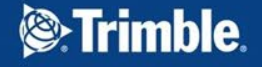

Confidential

### **Trimble XR10 トラブルシューティング**

**~デバイスの回復とOSのリフレッシュ~**

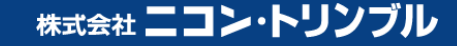

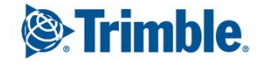

 $\triangle$ 

 $^{+}$  $++$ Confidential $^{+}$  $^{+}$  $+$  $^{+}$  $++$  $+$ 

 $\overline{\phantom{0}}$ 

 $\sqrt{ }$ 

 $\overline{\phantom{0}}$ 

 $\blacktriangle$ 

### **Trimble XR10の回復**

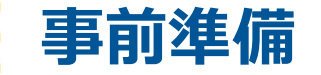

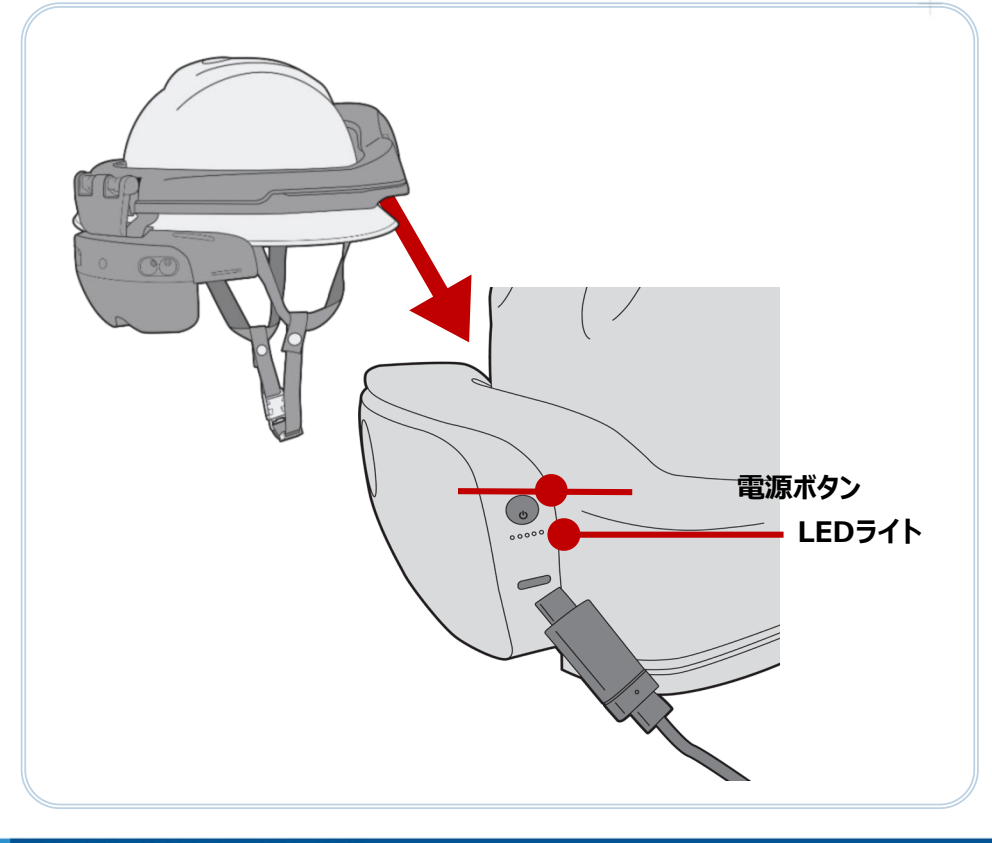

**事前準備** Confidential

Trimble XR10 (HoloLens 2) の回復を行う場合 デバイスの電池残量が20~40%残っている状態であるか 確認をする必要があります。

電池残量が不足している場合、正しく回復が完了しない 可能性があるため、回復の前に予め充電を行います。

※LEDライトが2つ点灯している状態が40%充電されている ことを表しています。 ※充電はPCからUSB接続するのではなく、必ず付属の18W 電源を使用して下さい。

<参照> Microsoftサポートページ: [https://docs.microsoft.com/ja-jp/hololens/hololens](https://docs.microsoft.com/ja-jp/hololens/hololens-recovery)[recovery](https://docs.microsoft.com/ja-jp/hololens/hololens-recovery)

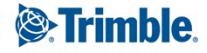

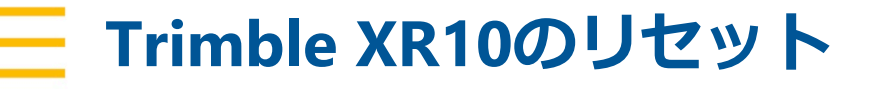

# Trimble XR10のリセット <del>キャント・キャント</del>

### **①デバイスの再起動 ①強制リセット**

ユーザーはデバイスの操作途中でいつでもハードを再起動する ことができます。

①電源ボタンを15秒間長押しする

②LEDが全て消灯したことを確認

③2~3秒待機した後、再度電源ボタンを押しデバイスを起動

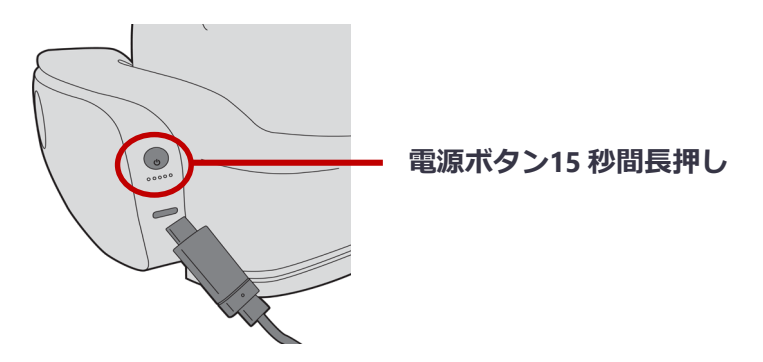

通常の再起動方法が進行しない場合は強制リセットをすること ができます。

音量【-】 + 電源ボタンを 15 秒間押し続けます。数秒後デ バイスが自動的に再起動します。

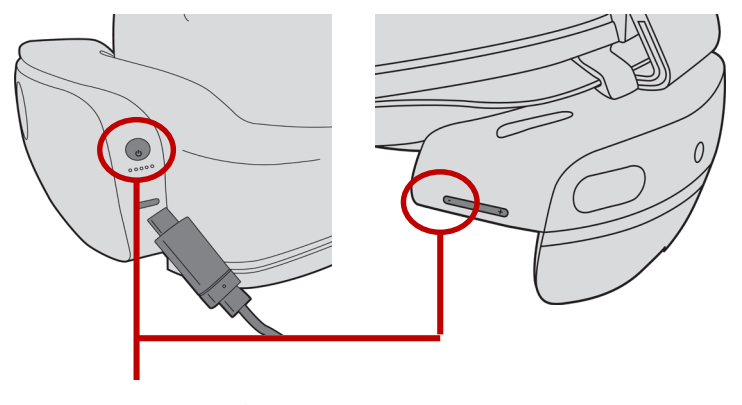

**音量【ー】 + 電源ボタンを15秒間長押し**

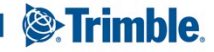

### $\equiv$  デバイス (OS) のクリーンフラッシュ Material Confidential

デバイスの操作に異常があった場合、ユーザーはデバイス(OS)のクリーンフラッシュを行うことができます。

クリーンフラッシュを行う為には予め専用のアプリケーション『**Advanced Recovery Companion』**をPCにダウンロードする必要があります。

アプリのダウンロード:[https://www.microsoft.com/en-us/p/advanced-recovery](https://www.microsoft.com/en-us/p/advanced-recovery-companion/9p74z35sfrs8?activetab=pivot:overviewtab)companion/9p74z35sfrs8?activetab=pivot:overviewtab

Advanced Recovery Companionを使用しOSを再インストールすることで、OSの動作不備をリフレッシュすることが可能となります。

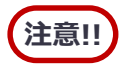

**注意!!** クリーンフラッシュを行うと個人データ/アプリ/設定などの情報は消去されます

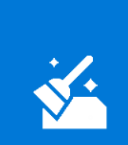

#### **Advanced Recovery Companion**

Microsoft Corporation

Download and run the Advanced Recovery Companion for Windows when you need help restoring and recovering supported devices. Try restarting or resetting your device before using this tool. If restarting or resetting doesn't work, back up your stuff. Then, use this tool to download and install an approved version

More

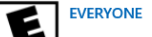

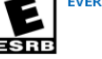

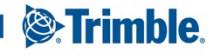

## **ニ デバイス (OS) のクリーンフラッシュ** このfidential

#### **①通常クリーンフラッシュ ①強制クリーンフラッシュ**

OSリフレッシュ用アプリ『Advanced Recovery Companion』を起動したPCとデバイス(XR10/HoloLens 2)を接続することによりクリーンフラッシュを行うことができます。

PCとデバイスが正しく接続されると、アプリ内に該当の "HoloLens"が表示されます。

該当の"HoloLens"を選択し、OSの再インストールを選択す ることで、クリーンフラッシュを行うことができます。

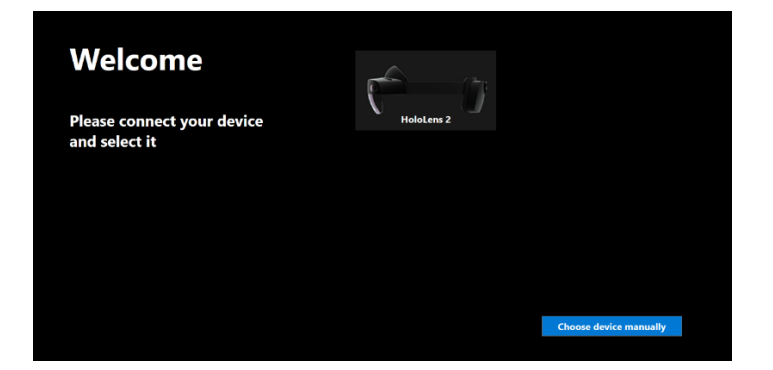

デバイスの電源が入らない等通常の方法で起動しない場合は 強制的にクリーンフラッシュをすることができます。

音量【+】ボタンを押したまま電源ボタン一度押して離し、しば らく待つとLEDの中心のみ点灯します。この状態がクリーンフラッ シュ可能な状態となります。

デバイス側の準備が整い次第、通常のクリーンフラッシュ方法と 同様にアプリを起動したPCに接続、該当の"HoloLens"を選 択し案内通りにOSの再インストールを行います。

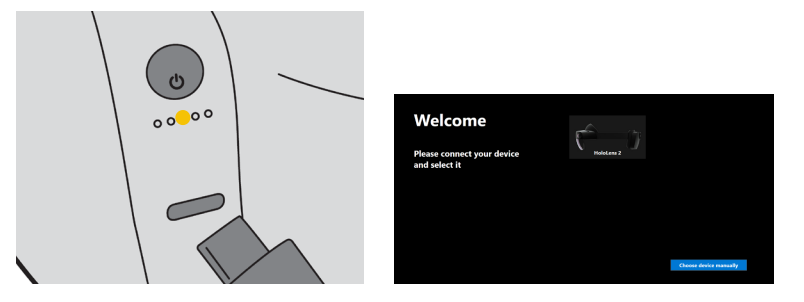

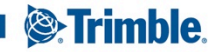